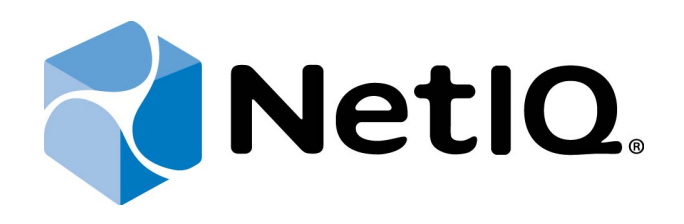

# <span id="page-0-1"></span>NetIQ Advanced Authentication Framework - Runtime Environment (RTE)

## <span id="page-0-0"></span>**Installation Guide**

Version 5.1.0

## <span id="page-1-0"></span>**Table of Contents**

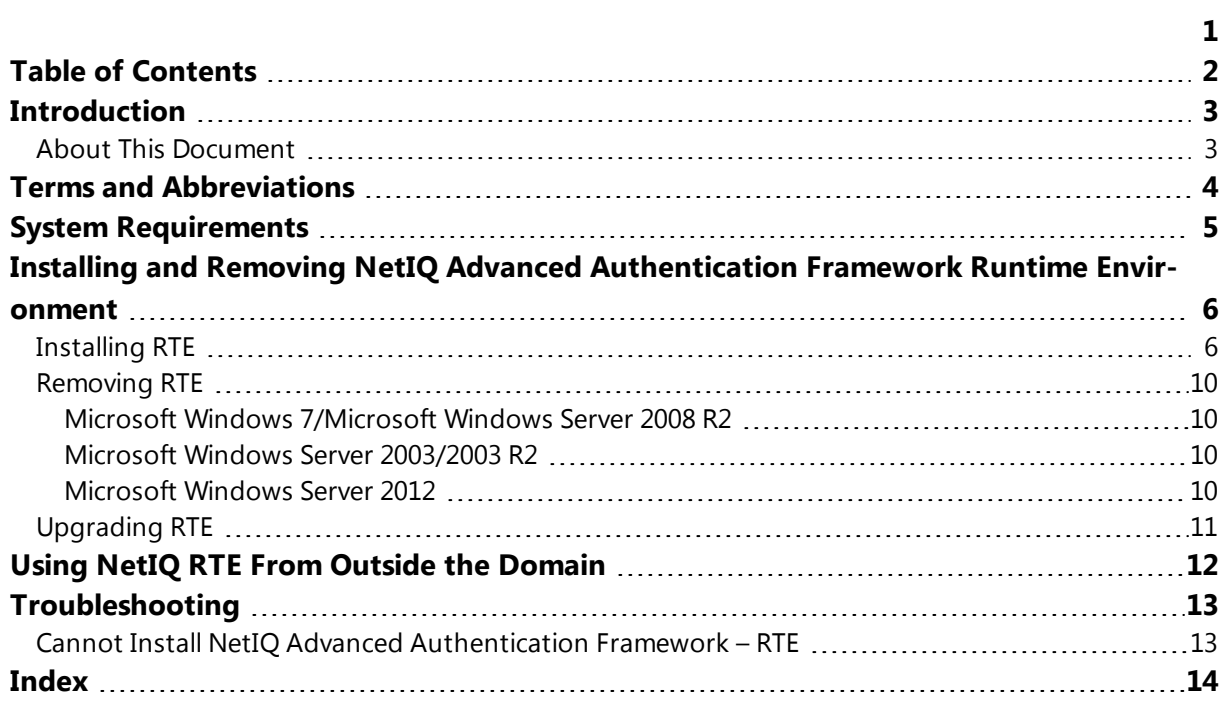

## <span id="page-2-1"></span><span id="page-2-0"></span>**Introduction**

#### **About This Document**

#### **Purpose of the Document**

<span id="page-2-3"></span>This Runtime Environment Installation Guide is intended for system administrators and describes how to install NetIQ Advanced Authentication Framework RTE.

<span id="page-2-2"></span>For more information about NetIQ Advanced Authentication Framework software, see NetIQ Advanced Authentication Framework Administrative Tools Administrator's Guide.

#### **Document Conventions**

This document uses the following conventions:

**Warning.** This sign indicates requirements or restrictions that should be observed to prevent undesirable effects.

**Important notes.** This sign indicates important information you need to know to use the product successfully.

**T** Notes. This sign indicates supplementary information you may need in some cases.

**Tips.** This sign indicates recommendations.

- <span id="page-2-5"></span><span id="page-2-4"></span><sup>l</sup> Terms are italicized, e.g.: *Authenticator*.
- Names of GUI elements such as dialogs, menu items, and buttons are put in bold type, e.g.: the **Logon** window.

### <span id="page-3-0"></span>**Terms and Abbreviations**

Here is the list of basic terms you will come across when working with this document:

- <span id="page-3-2"></span><span id="page-3-1"></span>**Extended mode** – a mode that is used for Active Directory authentication.
- **Record** an object of Subsystem.
- **Simple mode** a mode that is used for authentication in custom applications and systems.
- **Subsystem** an object of Active Directory that contains such data as usernames, passwords, records, custom data, etc. These data are used by NetIQ Advanced Authentication Framework. NetIQ SDK examples use default subsystem named "PasswordStore".

## <span id="page-4-1"></span><span id="page-4-0"></span>**System Requirements**

Installing and removing this product requires **Local Administrator** privileges.

Before installing the product, check that the following system requirements are fulfilled:

- <span id="page-4-3"></span><span id="page-4-2"></span>- Microsoft Windows 7 (x64/x86) SP1
- Microsoft Windows Server 2008 R2 SP1/Microsoft Windows Server 2003 (x64/x86) SP2/Microsoft Windows Server 2003 R2 (x64/x86) SP2/Microsoft Windows Server 2012
- 24 Mb free space on hard disk drive

## <span id="page-5-0"></span>**Installing and Removing NetIQ Advanced Authentication Framework Runtime Environment**

<span id="page-5-3"></span>*RTE* (Runtime Environment) allows to use SDK (Software Developer Kit) with no need to install "NetIQ Advanced Authentication Framework – Client" package. It is useful when you would like to use NetIQ Advanced Authentication Framework technology to secure access to certain applications only, without changing the regular Windows logon procedure. RTE authenticators can also be cached provided that caching is allowed by system administrator.

<span id="page-5-2"></span>For more detailed information, please see NetIQ Advanced Authentication Framework SDK Administrator's Guide, the separate guide for developers.

#### <span id="page-5-1"></span>**Installing RTE**

If RTE should be installed on non-domain client/thin client, it will be necessary to use msi parameter WEBSERVICEURL and specify path to NetIQ Web Service to check the license. E.g.: **msiexec /i rte.msi WEBSERVICEURL="https://core.authasas.local:8232/Service.svc/bsc"**. It is supported only from version 4.8.216.

The start of installation may be frozen for a time up to 1 minute in the case of offline mode. This delay occurs due to check of digital signature of component.

To install RTE via Setup Wizard:

- 1. Run **Autorun.exe** from NetIQ Advanced Authentication Framework distribution kit. Tick **RTE** in the list of components and click **Continue**.
- 2. Click **Next** to continue.

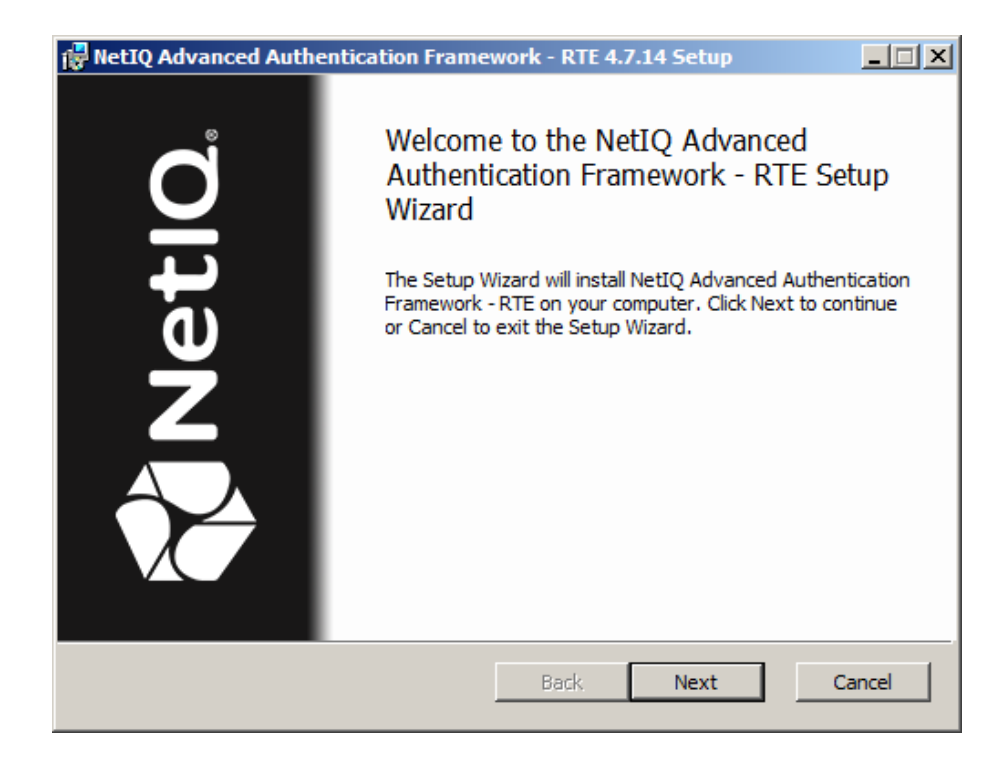

<span id="page-6-0"></span>3. Read the **License agreement**. Click **I accept the terms in the license agreement** and then click **Next**.

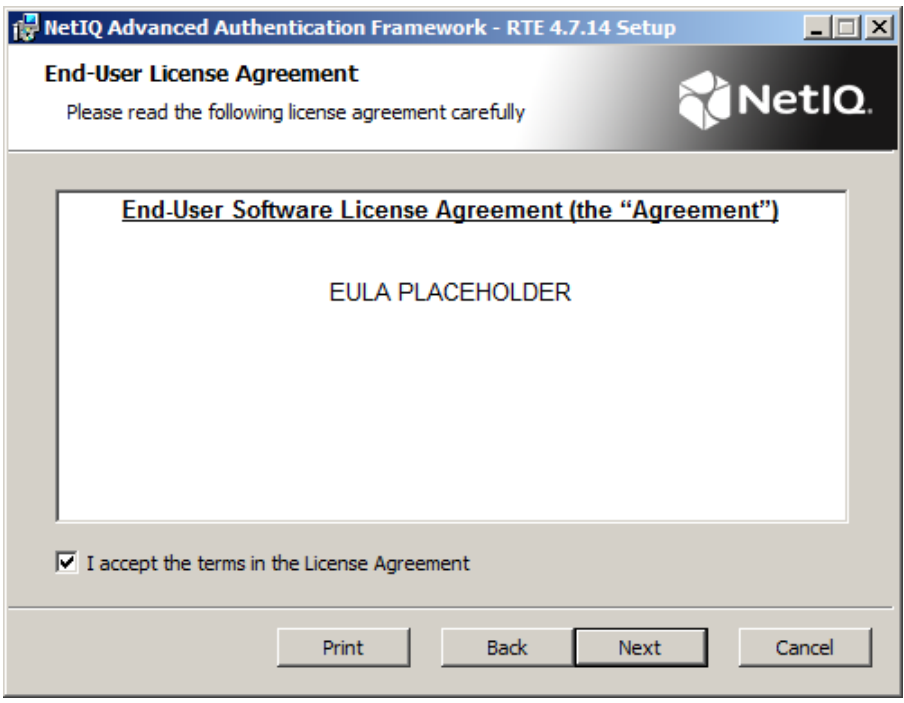

4. Check the destination folder and path.

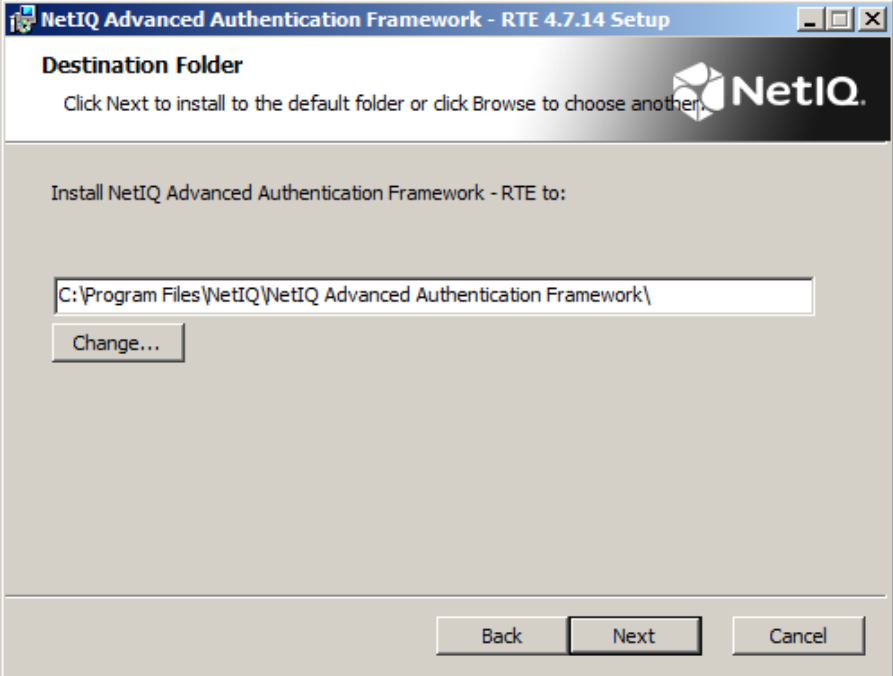

- **.** To change the destination folder, use the **Change** button.
- **.** To continue, click **Next**.
- 5. Click **Install** and wait until the component is installed.

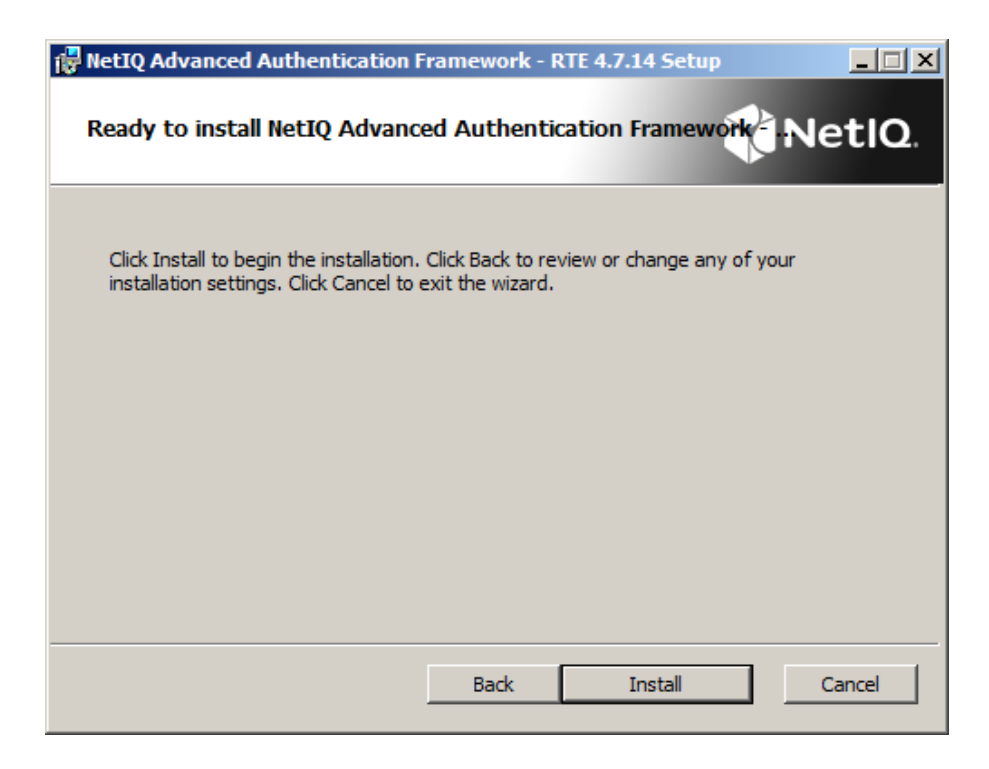

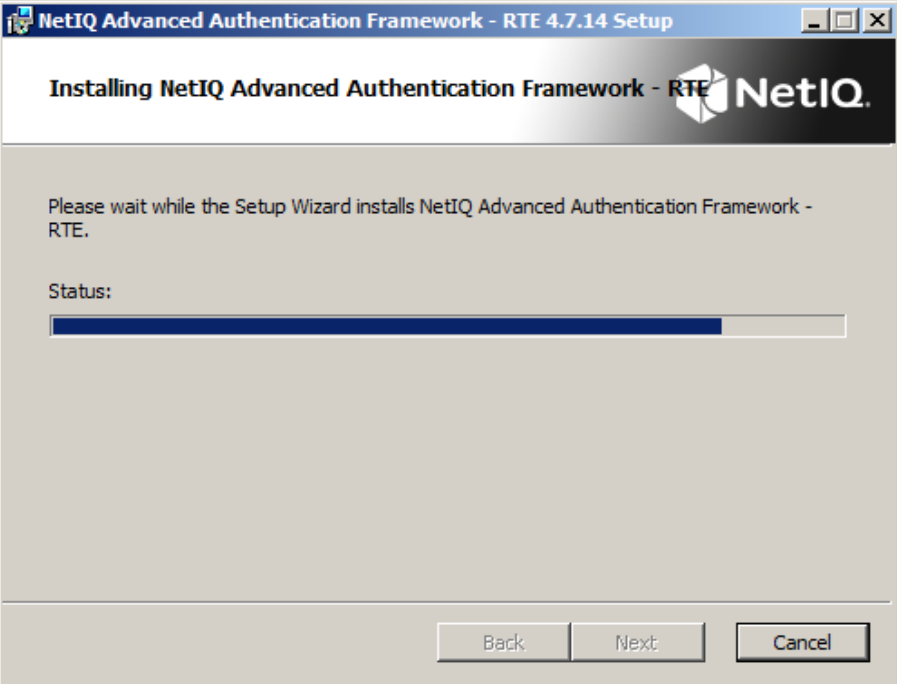

6. Click **Finish** to close the Wizard.

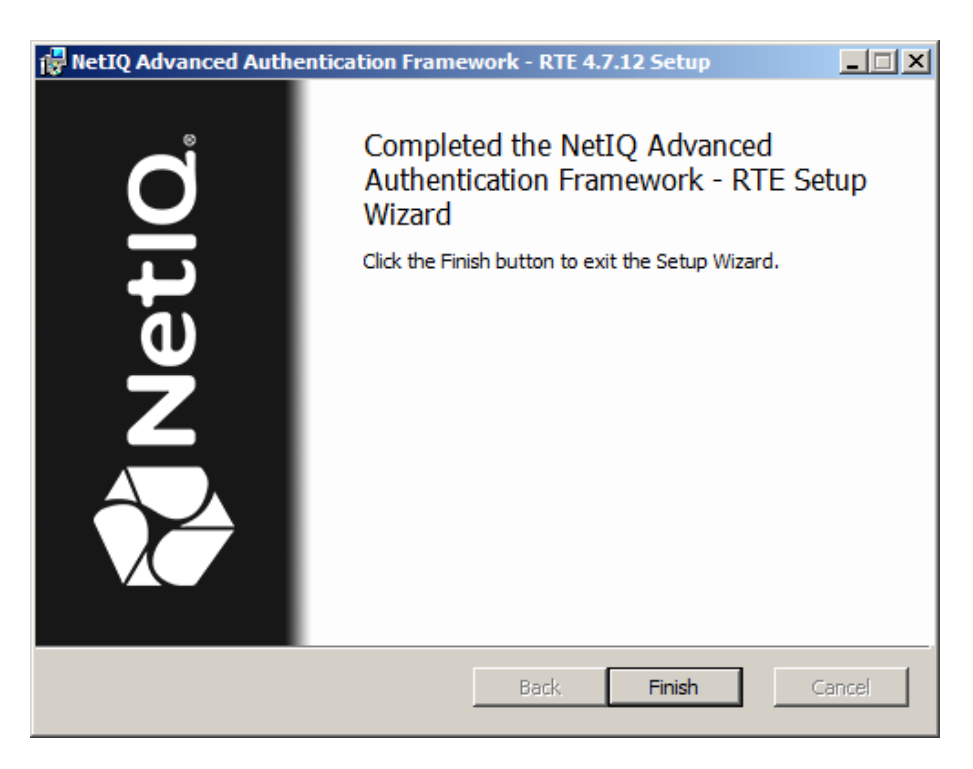

#### <span id="page-9-0"></span>**Removing RTE**

In this chapter:

- <span id="page-9-11"></span><span id="page-9-7"></span>• Microsoft Windows [7/Microsoft](#page-9-1) Windows Server 2008 R2
- <span id="page-9-8"></span>• Microsoft Windows Server [2003/2003](#page-9-2) R2
- [Microsoft](#page-9-3) Windows Server 2012

<span id="page-9-1"></span>**Microsoft Windows 7/Microsoft Windows Server 2008 R2**

- <span id="page-9-6"></span><span id="page-9-4"></span>1. In the **Start** menu, select **Control panel** and then double-click **Programs and Features**.
- 2. Select **NetIQ Advanced Authentication Framework – RTE** and click **Uninstall**.
- 3. Confirm the removal.
- 4. Wait a few seconds until the removal is completed.

<span id="page-9-2"></span>**Microsoft Windows Server 2003/2003 R2**

- <span id="page-9-10"></span><span id="page-9-9"></span>1. In the **Start** menu, select **Settings > Control Panel > Add or Remove Programs**.
- 2. Select **NetIQ Advanced Authentication Framework – RTE** and click **Remove**.
- 3. Confirm the removal.

#### <span id="page-9-3"></span>**Microsoft Windows Server 2012**

- <span id="page-9-5"></span>1. In the **Search** menu, select **Apps > Control Panel > Programs > Programs and Features**.
- 2. Select **NetIQ Advanced Authentication Framework - RTE** and click **Uninstall**.
- 3. Confirm the removal.
- 4. Wait a few seconds until the removal is completed.

#### <span id="page-10-0"></span>**Upgrading RTE**

In order to upgrade NetIQ Advanced Authentication Framework RTE,start to install the new version. You will receive a notification about already existing previous version. Continue the standard installation procedure and your NetIQ Advanced Authentication Framework version will be automatically updated.

After the upgrade is complete, the installer may ask you to restart a computer.

You do not need to remove the previous NetIQ Advanced Authentication Framework version in order to upgrade RTE.

## <span id="page-11-0"></span>**Using NetIQ RTE From Outside the Domain**

NetIQ version 4.7 and later has a possibility to use NetIQ RTE for authentication of users from outside the domain through NetIQ Web Service. But in this case only some of SDK features are available (user credentials obtaining).

To use this feature, please create the following parameters in registry key HKEY\_ LOCAL\_ MACHINE\SOFTWARE\NetIQ:

- IsWSLogon (DWORD) set to 1;
- WebAuthServer (String) specify full URL of NetIQ Web Service (including https, port number and folder).

## <span id="page-12-0"></span>**Troubleshooting**

This chapter provides solutions for known issues. If you encounter any problems that are not mentioned here, please contact the support service.

#### <span id="page-12-1"></span>**Cannot Install NetIQ Advanced Authentication Framework – RTE**

#### <span id="page-12-2"></span>**Description:**

Error appears when installing NetIQ Advanced Authentication Framework – RTE on your computer.

#### **Cause:**

- a. You are installing NetIQ Advanced Authentication Framework RTE on the network drive.
- b. You have no space left on the disk.
- c. You are installing RTE on the unsupported OS.
- d. You are installing RTE on the OS with the wrong bitness.

#### **Solution:**

- a. Change the installation path.
- b. Free the amount of disk space needed for installation.
- c. Check the list of supported OS.
- d. Check your OS's bitness (x64/x86) and run the corresponding installer (x64/x86).

## <span id="page-13-0"></span>**Index**

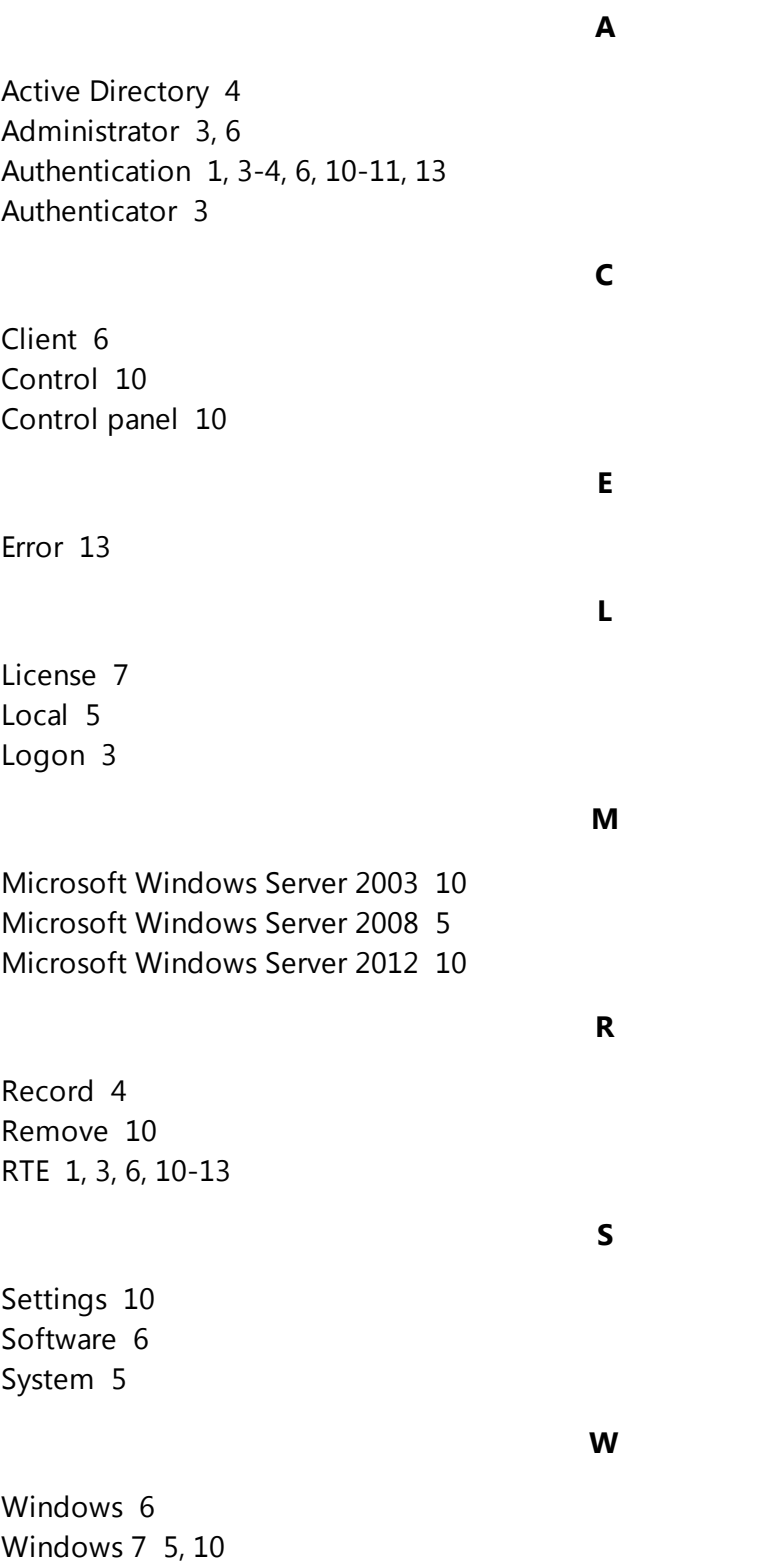